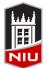

Faculty Development and Instructional Design Center

Blackboard Groups Quick Guide

## Groups

**Blackboard Groups** allow students to collaborate with one another and establish a closer relationship with other members of the group. Faculty can create a **Single Group** with either manual enroll or a self-enroll option or they can create a **Group Set**. A Group Set allows for several enrollment options: self-enrollment, manual enrollment or random enrollment. Group members also have access to a variety of collaboration tools that faculty can enable.

#### Groups

You can facilitate collaboration among students by setting up groups. Groups allow students to establish a closer virtual relationship with members of the class and promote a sense of online community. More Help

| Create                              | v Import                                                                |                                            |                  | Export      | Group Settings |
|-------------------------------------|-------------------------------------------------------------------------|--------------------------------------------|------------------|-------------|----------------|
| Single Gro<br>Self-Enro<br>Manual E | bll Self-Enroll                                                         |                                            | ENROLLED MEMBERS | SELF-ENROLL | AVAILABLE      |
|                                     | aroup Presentations on<br>Emerging Technologies: eReaders               | Group Presentations<br>Emerging Technologi | 0                | Yes         | Yes            |
| 🗆 E                                 | Group Presentations on<br>Emerging Technologies:<br>Microblogging       | Group Presentations<br>Emerging Technologi | 0                | Yes         | Yes            |
| 🗆 E                                 | Group Presentations on<br>Greeging Technologies: Mobile<br>Gechnologies | Group Presentations<br>Emerging Technologi | 0                | Yes         | Yes            |

# **Group Tools**

- **Collaboration** allows group members to use Chat and Virtual Classroom to collaborate synchronously
- File Exchange is a place where students and faculty members can upload documents
- **Group Blog** allows group members to post reflections and comments
- **Group Discussion Board** allows groups members to participate in threaded discussions
- **Group Journal** allows group members to share thoughts with each other and the course instructor
- **Group Tasks** can be used to organize group projects and activities
- Group Wiki allows group members to create and edit each other's content
- Send Email sends an email message to selected group members or to the entire group

# **Creating a Single Group with Manual Enroll**

- 1. From the *Control Panel*, click **Users and Groups**, then click **Groups**
- 2. Click the Create Single Group button and select Manual Enroll
- 3. On the Create Group page, enter group Name
- 4. Type group *Description*
- 5. Make sure Yes is checked next to Group Available
- Select which tools will be available to group members under *Tool Availability* (Note: You can enable grading for Blogs, Journals and Wikis. If a grade is entered for any of these tools, the grade is assigned to all group members in the Grade Center)
- 7. Select *Allow Personalization* check box if you want to allow students to personalize the group module
- 8. Under *Membership*, select the students for this group by clicking on the student name and then on the right-pointed arrow.
- 9. Click the **Submit** button

### **Creating a Group Set with Self-Enroll**

- 1. From the *Control Panel*, click **Users and Groups**, then click **Groups**
- 2. Click the Create Group Set button and select Self-Enroll
- 3. On the Create Group page, enter group Name
- 4. Type group *Description*
- Make sure Yes is checked next to Group Available (or select Sign-up Sheet Only if only the sign-up sheet will be available initially)
- Select which tools will be available to group members under *Tool Availability* (Note: You can enable grading for Blogs, Journals and Wikis. If a grade is entered for any of these tools, the grade is assigned to all group members in the Grade Center)
- 7. Select the check box *Allow Personalization* if you want to allow students to personalize the group module
- 8. Under *Sign-up options*, specify the *Name of Sign-up Sheet* and *Sign-up Sheet Instructions*. Enter the *Maximum Number of Members*. Select *Show Members* check box if you would like students to see group members. Select *Allow Students to sign-up from the Groups listing page*
- 9. Specify the *Number of Groups* under Group Set Options
- 10. Click the Submit button

**Note:** Self-enroll option allows students to choose which group they would like to be a member of. If the number of enrolled students reaches the maximum number allowed, the sign-up sheet will be closed.

### **Editing Group Settings**

- 1. From the *Control Panel*, click **Users and Groups**, then click **Groups**
- 2. Click the **Action Link** next to a particular group to open the *Contextual Menu* and select *Edit*
- 3. Change the settings for the group
- 4. Click the Submit button

| Group Properties Group Description   |  |
|--------------------------------------|--|
| Group Description                    |  |
|                                      |  |
| Group Members 💿                      |  |
| 🛃 Louisa Alcott su00001@niu.edu      |  |
| 🛃 Sean Connery su00004@niu.edu       |  |
| Alice Cooper                         |  |
| - Craw Taala                         |  |
| ▼ Group Tools                        |  |
| File Exchange                        |  |
| Group Blog<br>Group Discussion Board |  |
| Group Journal                        |  |
| Group Tasks                          |  |
| Group Wiki<br>Send Email             |  |
| Send Email                           |  |
| - Group Assignments                  |  |
| Group Presentation                   |  |

## **Creating a Group Assignment**

- 1. In Edit Mode, click **Assessments** in the course menu (or any other *Content Area* where the assignment will be placed)
- 2. On the Action Bar, click Assessments and select Assignment
- 3. On the *Create Assignment* page, specify the assignment *Name* and *Instructions*
- Attach an additional file, if needed, to provide instructions by clicking the Browse My Computer button
- 5. Set the assignment *Due Date* by selecting the check box and specifying the date and time
- 6. Type the number of *Points Possible* or select a rubric
- 7. Under *Submission Details* select **Group Submission**. Select the groups for this assignment by clicking on the group name and then on the right-pointed arrow
- 8. Select any other settings as appropriate, such as number of attempts, date restrictions, or delegated and anonymous grading
- 9. Click the Submit button

**Note:** Group Assignments are graded from the Grade Center. Please refer to the *Assignments Quick Guide* to learn about assignment grading.

# **Remember!**

- Another enrollment option is the *Random Enroll*. This option works well for creating multiple groups in large classes.
- For Group Assignments, only one member of each group needs to submit the group's work. Once graded, all group members will initially have the same grade, which can be adjusted manually.
- More information about Groups can be found at: www.niu.edu/blackboard/ communicate/groups.shtml